Instrukcja obsługi

© Copyright 2016 HP Development Company, L.P.

Windows jest znakiem towarowym lub zastrzeżonym znakiem towarowym firmy Microsoft Corporation, zarejestrowanym w Stanach Zjednoczonych i/lub w innych krajach.

Informacje na temat patentów DTS można znaleźć na stronie <http://patents.dts.com>. Wyprodukowano na licencji DTS Licensing Limited. DTS, symbol, & DTS oraz DTS są zarejestrowanymi znakami towarowymi, a DTS Studio Sound jest znakiem towarowym firmy DTS, Inc. © DTS, Inc. Wszystkie prawa

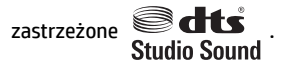

Informacje zawarte w niniejszym dokumencie mogą zostać zmienione bez powiadomienia. Jedyne warunki gwarancji na produkty i usługi firmy HP są ujęte w odpowiednich informacjach o gwarancji towarzyszących tym produktom i usługom. Żadne z podanych tu informacji nie powinny być uznawane za jakiekolwiek gwarancje dodatkowe. Firma HP nie ponosi odpowiedzialności za błędy techniczne lub wydawnicze ani pominięcia, jakie mogą wystąpić w tekście.

Wydanie pierwsze, lipiec 2016

Numer katalogowy dokumentu: 903663-241

#### **Uwagi dotyczące produktu**

Niniejsza instrukcja zawiera opis funkcji, w które wyposażona jest większość produktów. Niektóre z funkcji mogą być niedostępne w danym komputerze.

Nie wszystkie funkcje są dostępne we wszystkich edycjach lub wersjach systemu Windows. Aby możliwe było wykorzystanie wszystkich funkcji systemu Windows, systemy mogą wymagać uaktualnienia i/lub oddzielnego zakupu sprzętu, sterowników, oprogramowania lub aktualizacji systemu BIOS. Szczegółowe informacje na ten temat można znaleźć na stronie <http://www.microsoft.com>.

Aby uzyskać dostęp do najnowszych instrukcji obsługi lub przewodników dotyczących danego produktu, przejdź do strony <http://www.hp.com/support>i wybierz swój kraj. Wybierz opcję **Znajdź swój produkt**, a następnie postępuj zgodnie z instrukcjami wyświetlanymi na ekranie.

#### **Warunki użytkowania oprogramowania**

Instalując, kopiując, pobierając lub wykorzystując w jakikolwiek inny sposób oprogramowanie zainstalowane na komputerze, użytkownik akceptuje warunki Umowy Licencyjnej Użytkownika Oprogramowania HP. W przypadku niezaakceptowania warunków licencji jedynym środkiem zaradczym jest zwrot nieużywanego produktu w całości (sprzętu i oprogramowania) w ciągu 14 dni. Umożliwi to zwrot pełnej kwoty zapłaty zgodnie z zasadami stosowanymi w miejscu zakupu.

Aby uzyskać więcej informacji na ten temat lub aby zażądać zwrotu zapłaty za komputer, należy skontaktować się z sprzedawcą.

### **Uwagi dotyczące bezpieczeństwa**

**OSTRZEŻENIE!** Aby zmniejszyć ryzyko oparzeń lub przegrzania komputera, nie należy umieszczać go bezpośrednio na kolanach ani blokować otworów wentylacyjnych. Należy używać komputera tylko na twardej, płaskiej powierzchni. Nie należy dopuszczać, aby przepływ powietrza został zablokowany przez inną twardą powierzchnię, na przykład przez znajdującą się obok opcjonalną drukarkę, lub miękką powierzchnię, na przykład przez poduszki, koce czy ubranie. Nie należy także dopuszczać, aby pracujący zasilacz prądu przemiennego dotykał skóry lub miękkiej powierzchni, na przykład poduszek, koców czy ubrania. Komputer i zasilacz spełniają ograniczenia dotyczące temperatury powierzchni dostępnych dla użytkownika, zdefiniowane w normie International Standard for Safety of Information Technology Equipment (IEC 60950-1).

## Spis treści

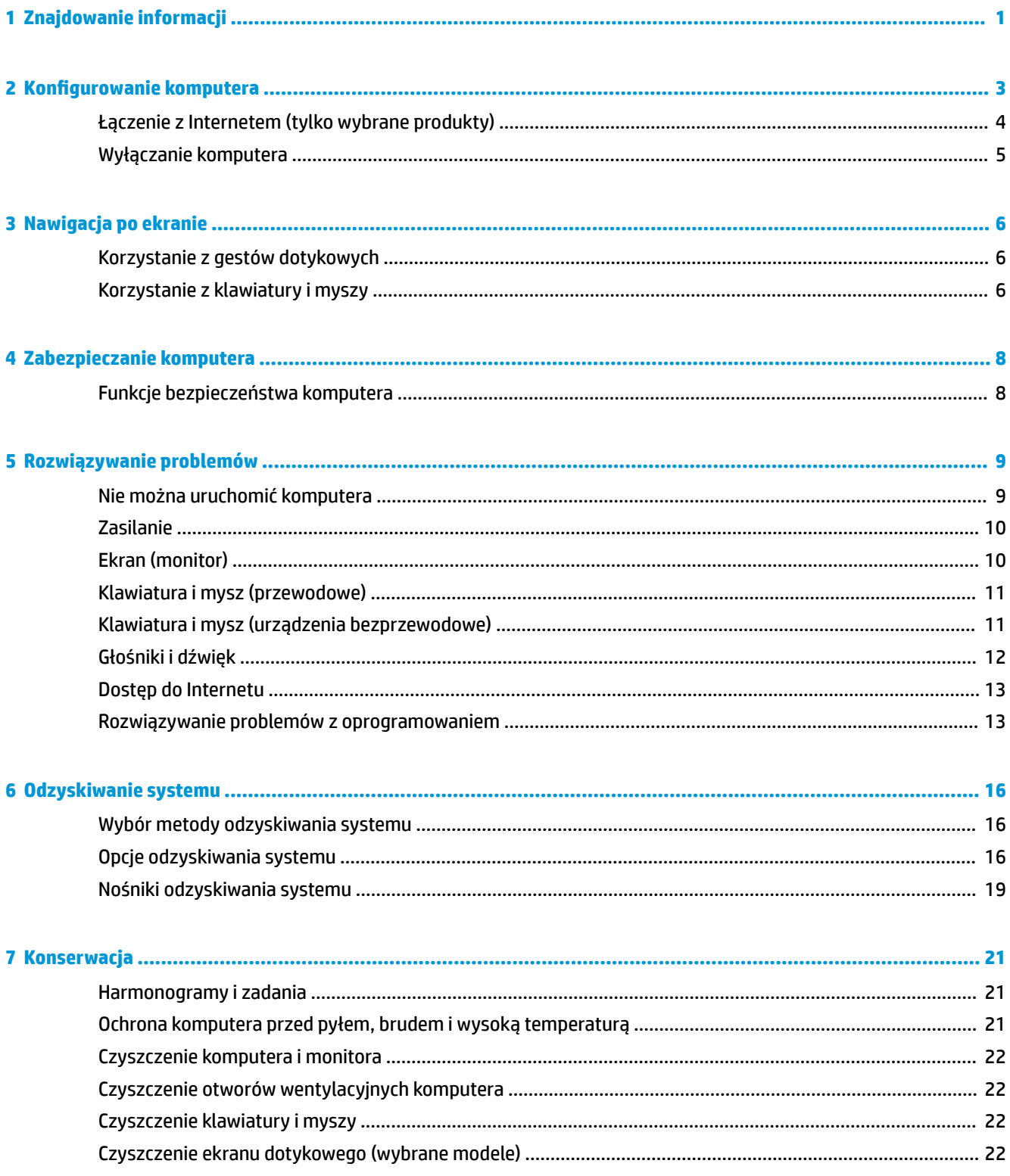

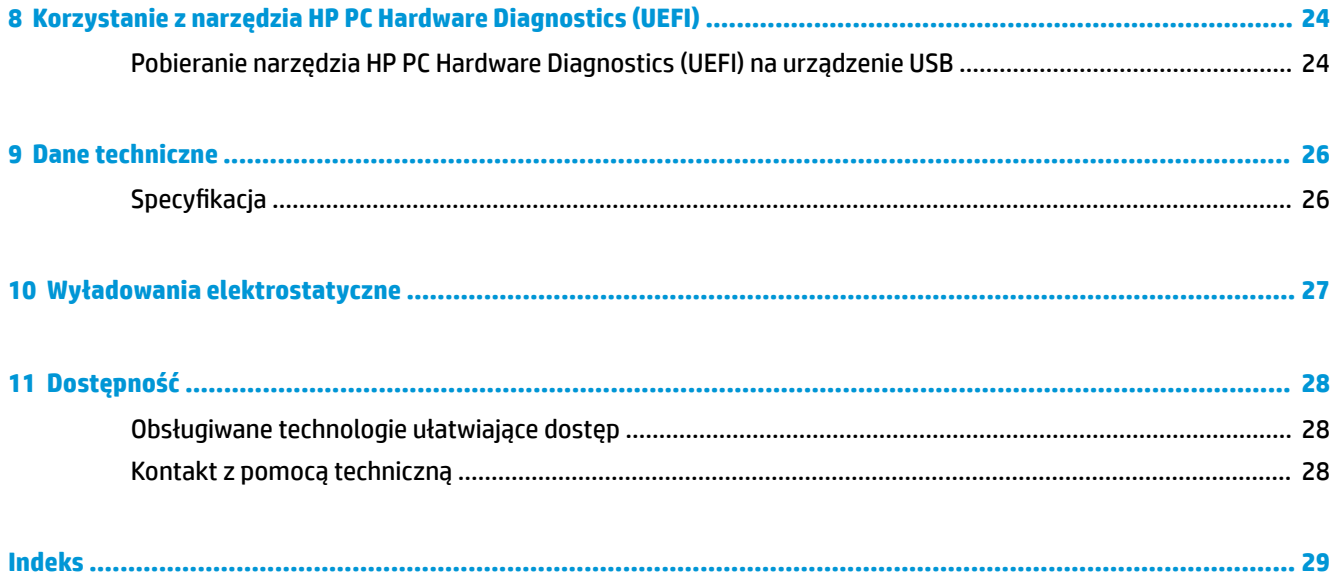

# <span id="page-6-0"></span>**1 Znajdowanie informacji**

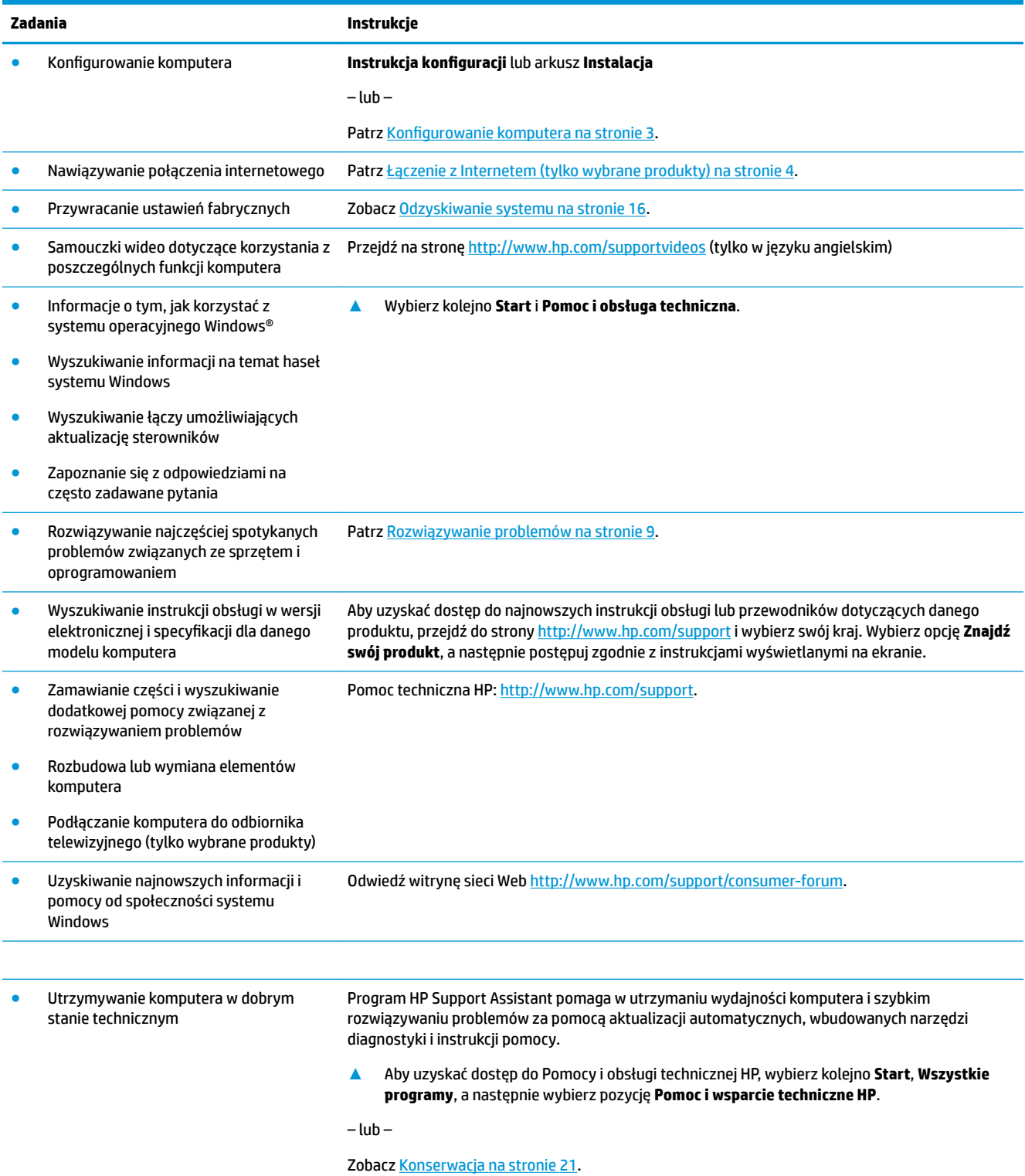

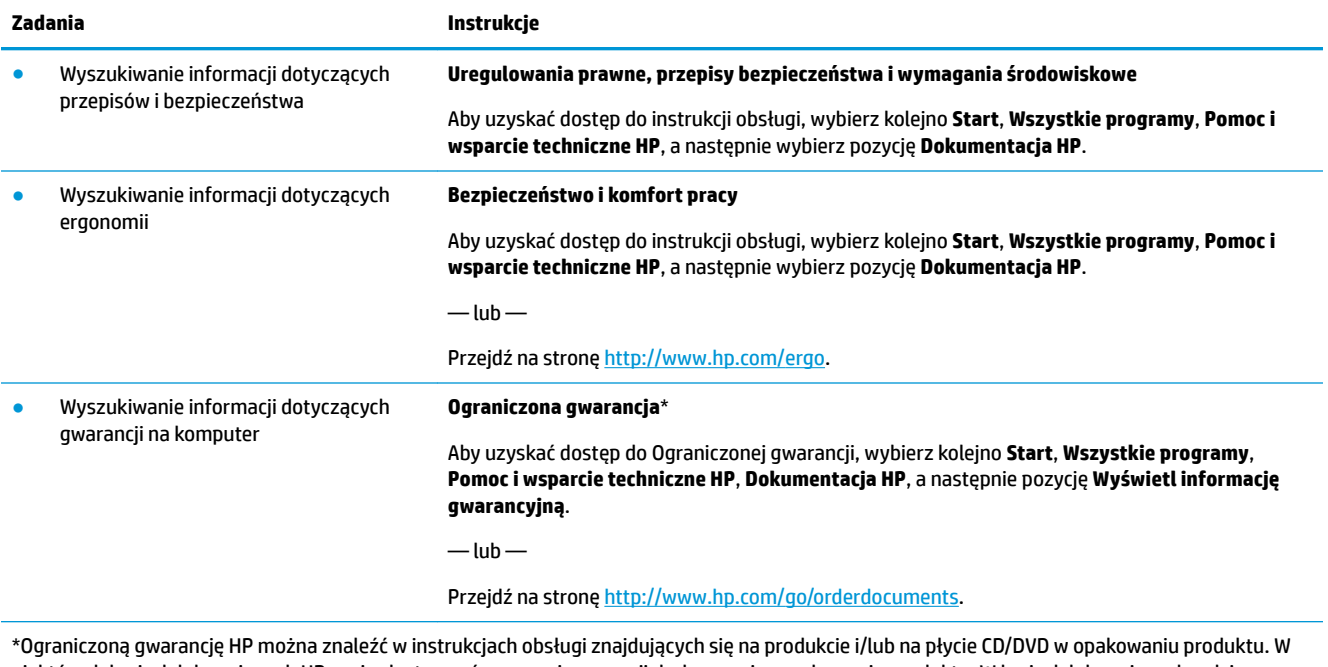

niektórych krajach lub regionach HP może dostarczać gwarancję w wersji drukowanej w opakowaniu produktu. W krajach lub regionach, gdzie gwarancji nie dostarcza się w formie drukowanej, można zamówić egzemplarz w witrynie<http://www.hp.com/go/orderdocuments>. W sprawie produktów zakupionych w regionie Azja-Pacyfik można napisać do firmy HP pod adresem POD, PO Box 161, Kitchener Road Post Office, Singapore 912006. Należy podać nazwę produktu oraz swoje imię i nazwisko, numer telefonu i adres korespondencyjny.

## <span id="page-8-0"></span>**2 Konfigurowanie komputera**

**OSTRZEŻENIE!** Aby zmniejszyć ryzyko porażenia prądem lub uszkodzenia sprzętu:

- Umieść komputer z dala od wody, kurzu, wilgoci i sadzy. Te czynniki mogą powodować wzrost temperatury wewnątrz komputera lub spowodować pożar albo porażenie prądem elektrycznym.
- Nie należy używać wtyczki kabla zasilającego pozbawionej bolca uziemienia. Bolec uziemienia pełni ważną funkcję zabezpieczającą.
- Podłącz przewód zasilający do gniazdka umieszczonego w łatwo dostępnym miejscu.
- Aby odłączyć komputer od zasilania, należy wyciągnąć wtyczkę kabla zasilającego z gniazdka sieci elektrycznej. Aby zapobiec bezpośredniemu narażeniu na promieniowanie lasera nie należy podejmować prób otwierania obudowy napędów CD lub DVD.
- Zasilacz jest fabrycznie dostosowany do używania w kraju/regionie, w którym zakupiono komputer. W przypadku zmiany miejsca zamieszkania należy sprawdzić parametry sieci energetycznej przed podłączeniem komputera do gniazda zasilania.

Aby zmniejszyć ryzyko odniesienia poważnych obrażeń, należy zapoznać się z przewodnikiem **Bezpieczeństwo i komfort pracy**. Przewodnik ten jest dostępny pod adresem [http://www.hp.com/ergo.](http://www.hp.com/ergo)

- **1.** Komputer należy ustawić tak, aby otwory wentylacyjne nie były zasłonięte, a kabli nie prowadzić w przejściach ani w miejscach, w których mogą zostać nadepnięte lub uszkodzone przez postawione na nich meble.
- **2.** W przypadku podłączania kabli zasilających monitora, komputera i akcesoriów do zasilacza awaryjnego (UPS) zaleca się skorzystać z urządzenia zabezpieczającego przed przepięciami. Jeśli komputer jest wyposażony w tuner telewizyjny, modem lub złącze telefoniczne, wejścia tych sygnałów należy również zabezpieczyć przed przepięciem. Kabel telewizyjny lub telefoniczny należy podłączyć do urządzenia z zabezpieczeniem przeciwprzepięciowym, a następnie do komputera.
- **3.** Należy pobrać i zainstalować aktualizacje systemu operacyjnego.
	- **a.** Poznaj posiadany system operacyjny i jego wersję.

Wybierz **Start**, wpisz systemu w polu wyszukiwania, a następnie wybierz **Informacje o systemie**.

- **b.** Uruchom przeglądarkę internetową i przejdź pod adres<http://www.hp.com/support>.
- **c.** Jeśli to konieczne, wybierz swój kraj i język, a następnie wybierz pozycję **Pobierz oprogramowanie i sterowniki**.
- **d.** Wpisz nazwę i numer modelu komputera w wyświetlonym polu wprowadzania danych, a następnie wybierz przycisk **Znajdź swój produkt**.
- **e.** Wybierz system operacyjny komputera.
- **f.** Wybierz polecenie **Pobierz** obok każdej aktualizacji, którą chcesz pobrać.
- **g.** Postępuj zgodnie z instrukcjami wyświetlanymi na ekranie, żeby zainstalować każdą pobraną aktualizację.
- **4.** Drukowane informacje dodatkowe i dane dotyczące możliwości modernizacji znajdują się w opakowaniu komputera.

<span id="page-9-0"></span>Po wstępnym skonfigurowaniu komputera możesz chcieć zainstalować dodatkowe oprogramowanie lub urządzenia sprzętowe. Zanim je zakupisz sprawdź podane dla nich wymagania, w tym np. dotyczące systemu operacyjnego i pamięci. Nowe oprogramowanie należy instalować zgodnie z instrukcjami producenta.

- **UWAGA:** Należy korzystać wyłącznie z oryginalnego, licencjonowanego oprogramowania. Instalacja skopiowanego oprogramowania może być nielegalna oraz skutkować niestabilną pracą lub spowodować zainfekowanie komputera wirusami.
- **WAGA:** Zastosowane zabezpieczenia służą do zwiększenia poziomu ochrony, jednak mogą nie zabezpieczyć skutecznie przed kradzieżą, niewłaściwym użyciem lub atakami złośliwego oprogramowania.

### **Łączenie z Internetem (tylko wybrane produkty)**

Nawiązywanie połączenia z siecią bezprzewodową:

- **WAGA:** Aby skonfigurować sieć WLAN i połączyć się z Internetem potrzebny będzie modem szerokopasmowy (DSL lub kablowy), (zakupiony osobno), usługa szybkiego dostępu do Internetu od dostawcy usług internetowych oraz router bezprzewodowy (zakupione osobno).
	- **1.** Upewnij się, że urządzenie WLAN jest włączone.
	- **2.** Wybierz ikonę stanu sieci na pasku zadań, a następnie nawiąż połączenie z jedną z dostępnych sieci.

Jeżeli sieć WLAN jest zabezpieczona, pojawi się żądanie podania kodu zabezpieczającego. Wprowadź kod, a następnie wybierz przycisk **Dalej**, aby nawiązać połączenie.

- **WAGA:** Jeśli na liście nie ma żadnej sieci WLAN, znajdujesz się poza zasięgiem routera bezprzewodowego lub punktu dostępu bezprzewodowego.
- **EX UWAGA:** Jeśli sieć WLAN, z którą chcesz się połączyć, nie jest widoczna, na pasku narzędzi kliknij prawym przyciskiem myszy lub dotknij dwukrotnie ikonę stanu sieci, a następnie wybierz opcję **Otwórz Centrum sieci i udostępniania**. Wybierz opcję **6konƬguruj nowe połączenie lub nową sieć**. Zostanie wyświetlona lista opcji umożliwiająca ręczne wyszukanie sieci i połączenie z nią lub utworzenie nowego połączenia sieciowego.
- **3.** Postępuj zgodnie z instrukcjami wyświetlanymi na ekranie, aby zakończyć nawiązywanie połączenia.

Po nawiązaniu połączenia wybierz ikonę stanu sieci w obszarze powiadomień po prawej stronie paska zadań, aby sprawdzić nazwę sieci i stan połączenia.

Aby połączyć się z siecią przewodową:

- **1.** Podłącz kabel sieciowy do 8-stykowego gniazda sieciowego RJ-45 komputera.
- **2.** Podłącz drugi koniec kabla sieciowego do gniazda sieciowego w ścianie lub do routera.
	- **WAGA:** Jeśli kabel sieciowy jest wyposażony w układ ograniczania zakłóceń zapobiegający interferencjom z sygnałem TV i radiowym, końcówkę przewodu z układem ograniczania zakłóceń podłącz od strony komputera.

W przypadku problemów z nawiązaniem połączenia z Internetem należy zapoznać się z rozdziałem [Dostęp do](#page-18-0)  [Internetu na stronie 13](#page-18-0).

## <span id="page-10-0"></span>**Wyłączanie komputera**

**OSTROŻNIE:** Wyłączenie komputera powoduje utratę niezapisanych danych. Przed wyłączeniem komputera pamiętaj o zapisaniu pracy.

Polecenie Zamknij powoduje zamknięcie wszystkich programów łącznie z systemem operacyjnym, a następnie wyłączenie wyświetlacza i komputera.

Komputer należy wyłączać w następujących przypadkach:

- Gdy istnieje konieczność uzyskania dostępu do elementów we wnętrzu komputera.
- Podczas podłączania zewnętrznego urządzenia sprzętowego, które nie jest podłączone poprzez port USB, port wideo, gniazdko słuchawek lub gniazdko mikrofonu
- Jeśli komputer nie będzie używany ani podłączony do zasilania zewnętrznego przez dłuższy czas.

W celu wyłączenia komputera można nacisnąć przycisk zasilania, jednak zalecaną metodą jest użycie polecenia Zamknij systemu Windows.

**WAGA:** Jeśli komputer znajduje się w stanie uśpienia lub hibernacji, należy najpierw wyjść z tego stanu, naciskając krótko przycisk zasilania.

- **1.** Zapisz pracę i zamknij wszystkie otwarte programy.
- **2.** Wybierz przycisk **Start**, a następnie wybierz polecenie **Zamknij**.

## <span id="page-11-0"></span>**3 Nawigacja po ekranie**

Po ekranie komputera można poruszać się, korzystając z kilku sposobów:

- Korzystanie z gestów dotykowych (tylko wybrane produkty)
- Korzystanie z klawiatury i myszy

Wybrane modele komputerów mają na klawiaturze specjalne klawisze czynności lub skrótów do wykonywania rutynowych zadań.

### **Korzystanie z gestów dotykowych**

Działanie gestów dotykowych można dostosowywać do swoich potrzeb, zmieniając ustawienia, konfigurację przycisków, szybkość klikania i opcje wskaźnika myszy.

Wpisz panel sterowania w polu wyszukiwania na pasku zadań, a następnie wybierz pozycję **Panel sterowania**. Wybierz pozycję **Sprzęt i dźwięk**. W sekcji **Urządzenia i drukarki** kliknij pozycję **Mysz**.

**WAGA:** Gesty dotykowe nie są obsługiwane we wszystkich aplikacjach.

### **Korzystanie z klawiatury i myszy**

Przy użyciu klawiatury i myszy można pisać, zaznaczać elementy, przewijać i wykonywać te same funkcje co za pomocą gestów dotykowych. Klawiatura umożliwia także użycie klawiszy czynności i skrótów klawiaturowych w celu wykonania określonych funkcji.

**WWAGA:** W zależności od kraju lub regionu klawisze i funkcje klawiatury mogą różnić od tych, które przedstawiono w tym rozdziale.

#### **Korzystanie z klawiszy czynności lub skrótów klawiaturowych**

Korzystając z określonych klawiszy lub ich połączeń, można szybko uzyskać dostęp do danych lub uruchomić daną funkcję.

● Klawisze czynności służą do wykonywania przypisanych im funkcji. Ikony na klawiszach funkcyjnych, w górnym rzędzie klawiatury, opisują ich działanie.

Aby użyć funkcji klawisza akcji, naciśnij go i przytrzymaj.

Skróty klawiaturowe – połączenie klawisza Fn i Esc, Spacji lub odpowiedniego klawisza czynności.

Aby użyć skrótu klawiaturowego, naciśnij krótko klawisz Fn, a następnie naciśnij krótko drugi klawisz skrótu klawiaturowego.

W zależności od modelu komputer może obsługiwać następujące klawisze.

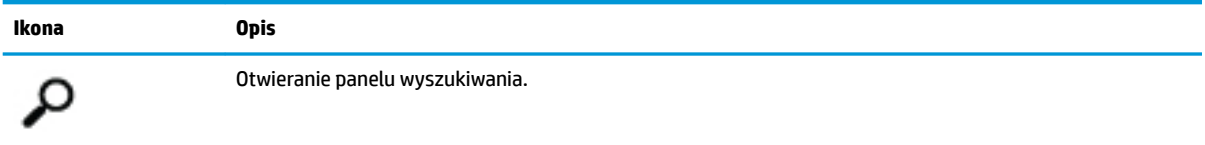

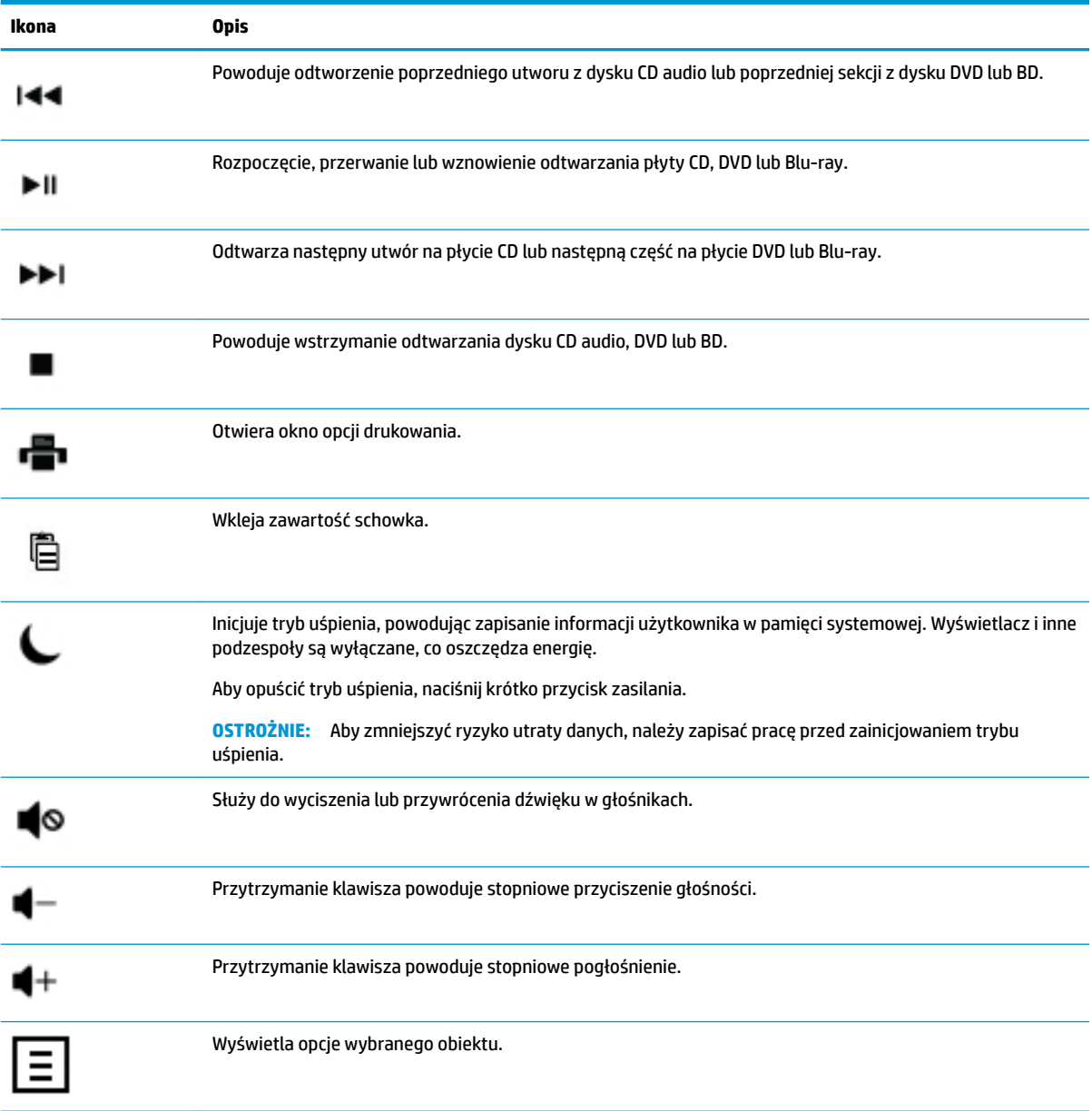

## <span id="page-13-0"></span>**4 Zabezpieczanie komputera**

Ten komputer posiada funkcje chroniące integralność systemu i dane przed nieuprawnionym dostępem. Z funkcjami należy się zapoznać, aby upewnić się o ich prawidłowym użyciu.

## **Funkcje bezpieczeństwa komputera**

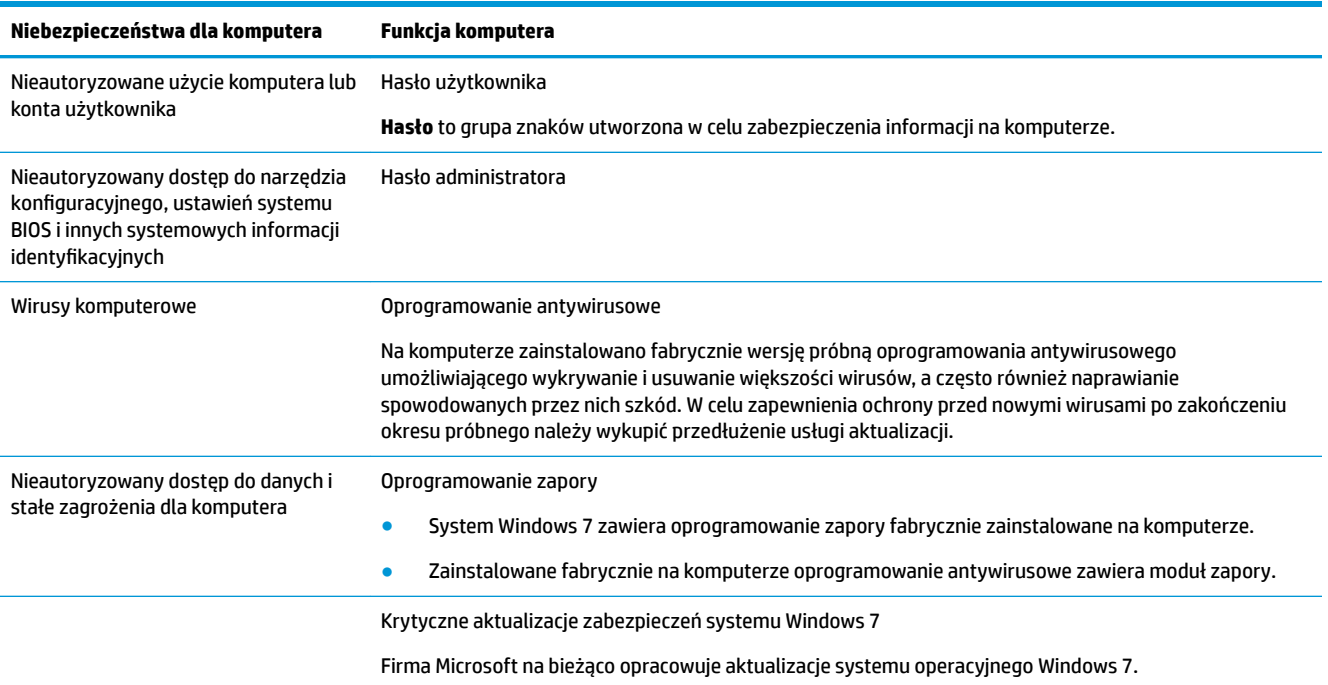

## <span id="page-14-0"></span>**5 Rozwiązywanie problemów**

Informacje na temat problemów związanych z urządzeniami peryferyjnymi, takimi jak monitor lub drukarka, zawiera dokumentacja dostarczona przez producenta danego urządzenia. W poniższych tabelach przedstawiono niektóre problemy, które mogą wystąpić podczas instalowania, uruchamiania lub użytkowania komputera oraz ich możliwe rozwiązania.

Aby uzyskać dodatkowe informacje lub poznać opcje rozwiązywania problemów należy odwołać się do ulotki Quick Setup dołączonej do komputera, lub odwiedzić http://www.hp.com/support i wybrać odpowiedni model komputera.

### **Nie można uruchomić komputera**

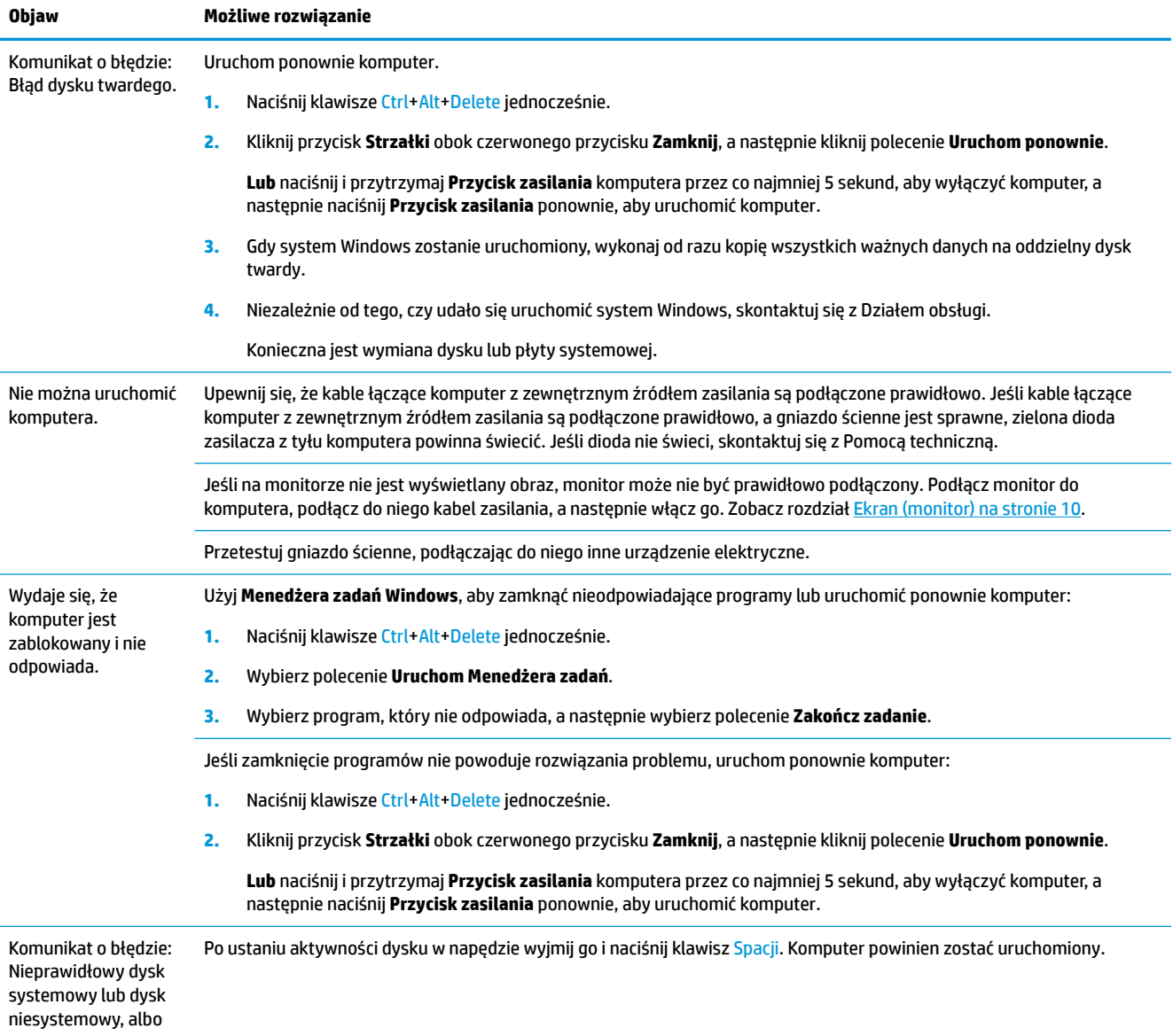

<span id="page-15-0"></span>**Objaw Możliwe rozwiązanie**

komunikat o błędzie dysku.

## **Zasilanie**

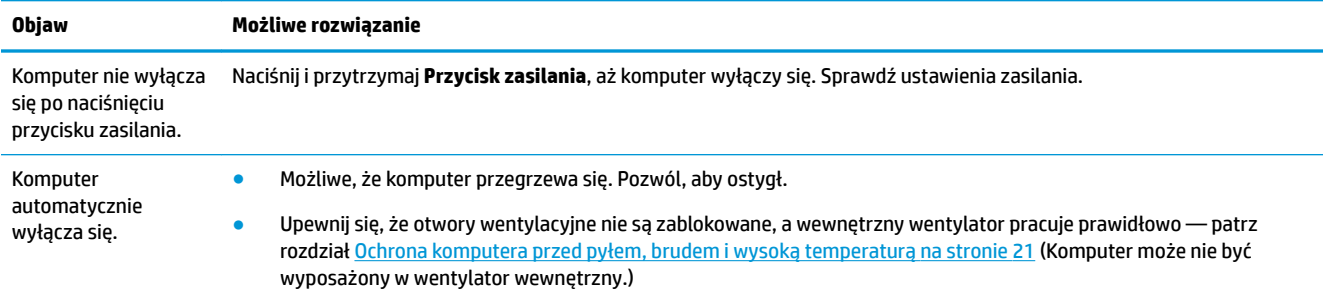

## **Ekran (monitor)**

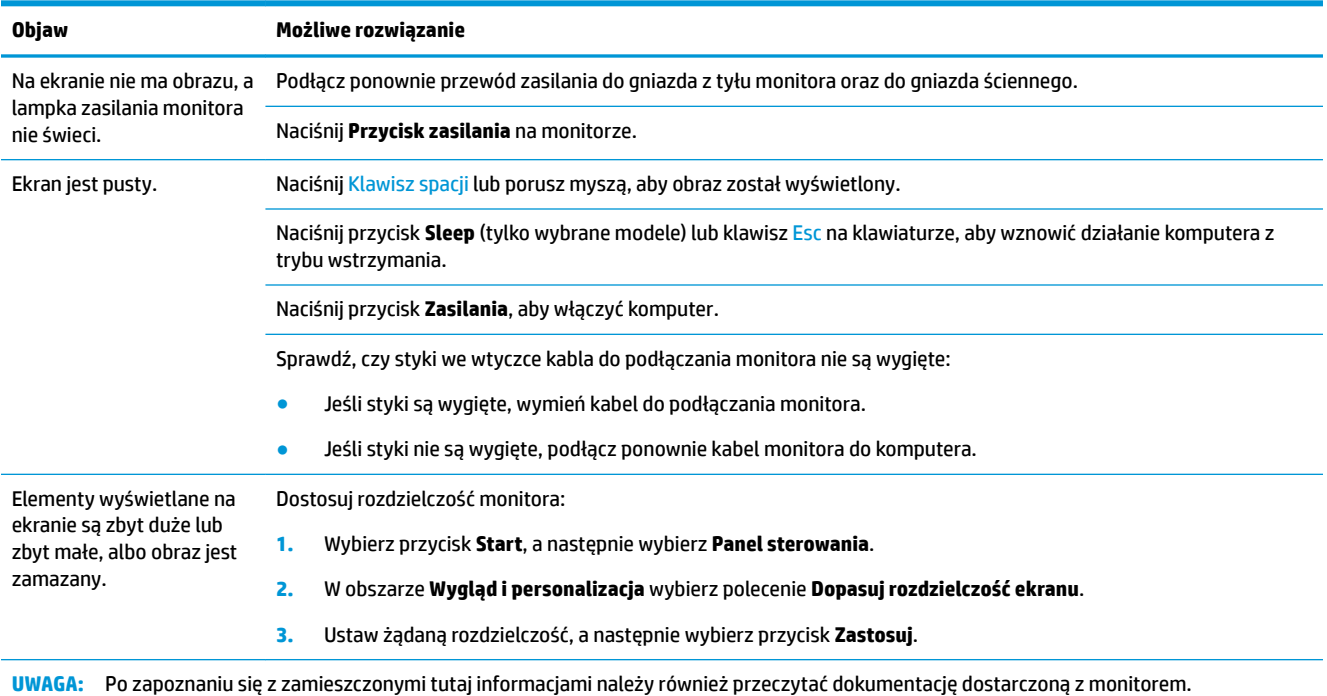

## <span id="page-16-0"></span>**Klawiatura i mysz (przewodowe)**

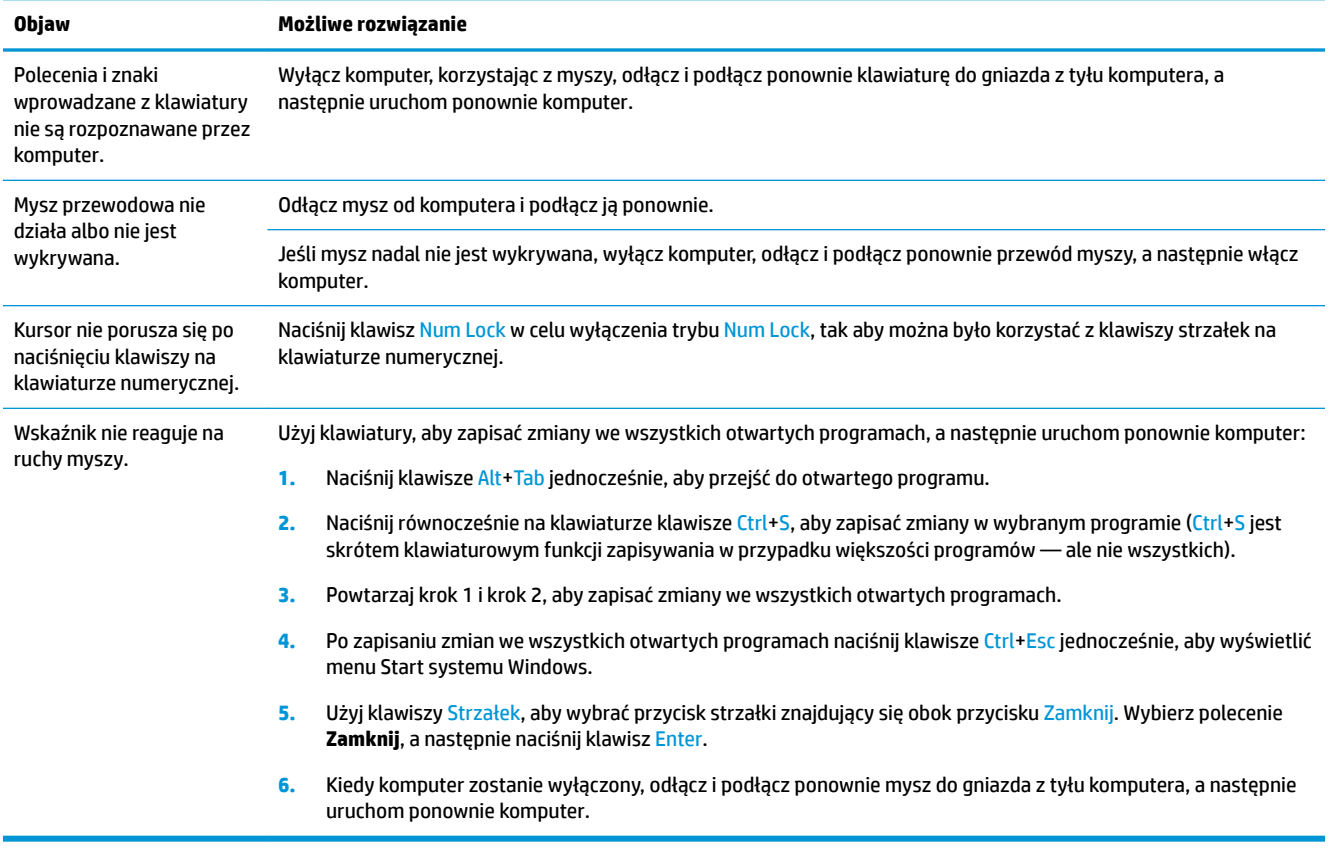

## **Klawiatura i mysz (urządzenia bezprzewodowe)**

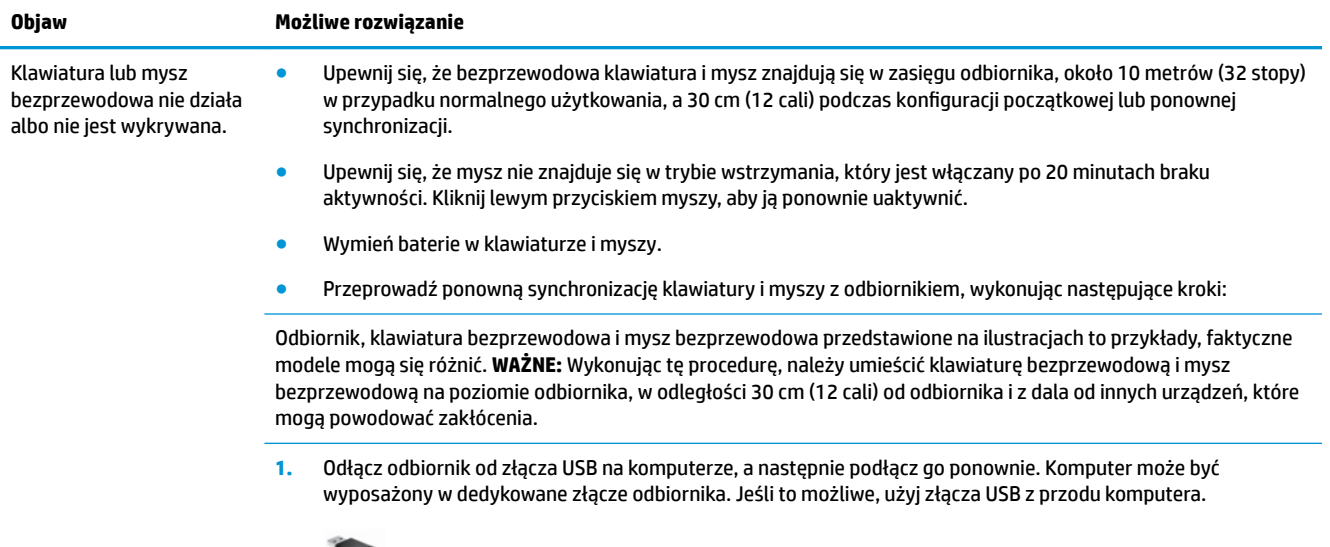

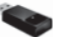

**2.** Upewnij się, że mysz jest włączona (**A**), a następnie naciśnij i przytrzymaj przycisk **Connect** (**B**) pod spodem myszy przez 5–10 sekund, aż dioda LED na odbiorniku zacznie świecić lub przestanie migać. Sesja połączenia z

<span id="page-17-0"></span>odbiornikiem upływa po 60 sekundach. Aby połączenie zostało nawiązane przed upływem tego czasu, należy poruszyć myszą i sprawdzić, czy powoduje to reakcję na ekranie.

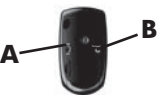

- **3.** Po uzyskaniu połączenia myszy z odbiornikiem wykonaj poniższą procedurę dla klawiatury.
- **4.** Naciśnij i przytrzymaj przycisk **Connect** (**C**) pod spodem klawiatury przez 5–10 sekund, aż dioda LED na odbiorniku zacznie świecić lub przestanie migać.

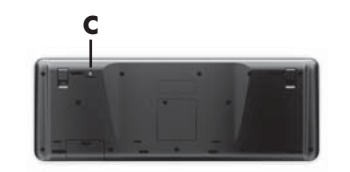

## **Głośniki i dźwięk**

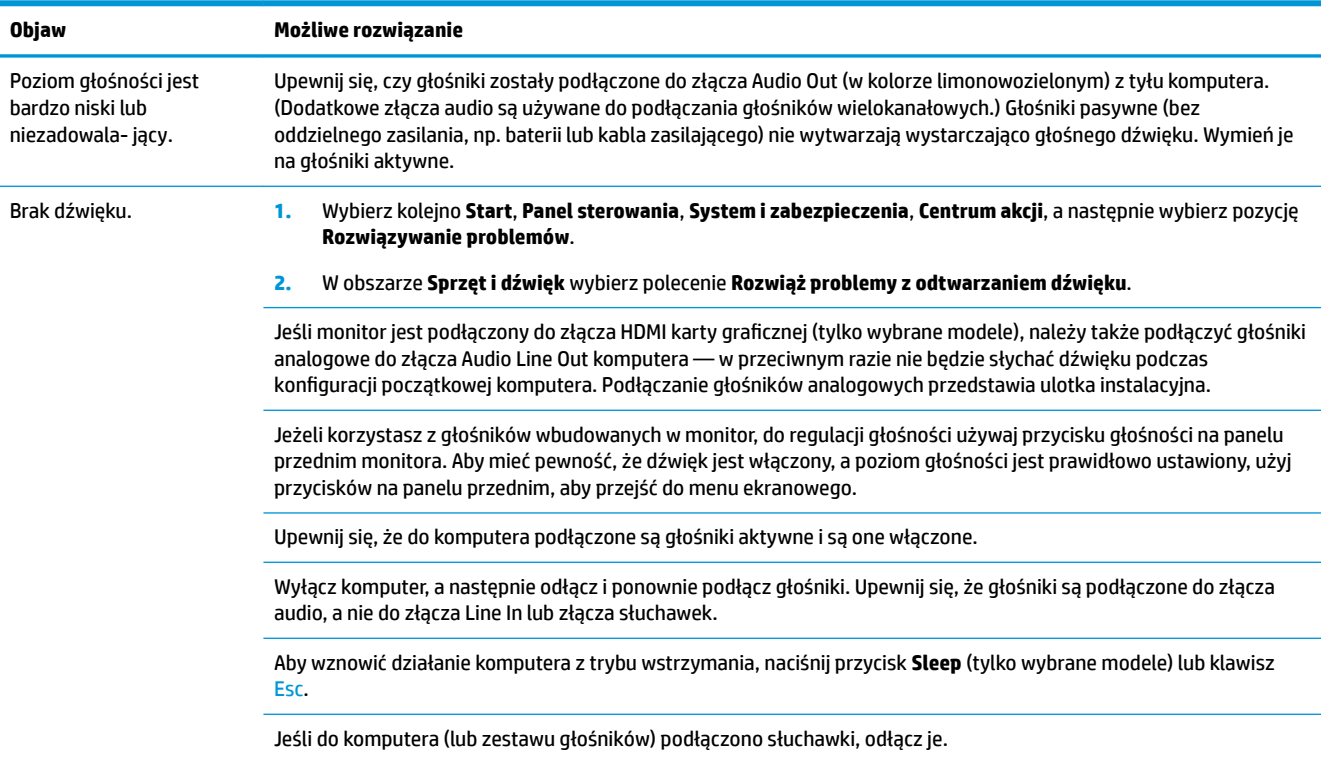

## <span id="page-18-0"></span>**Dostęp do Internetu**

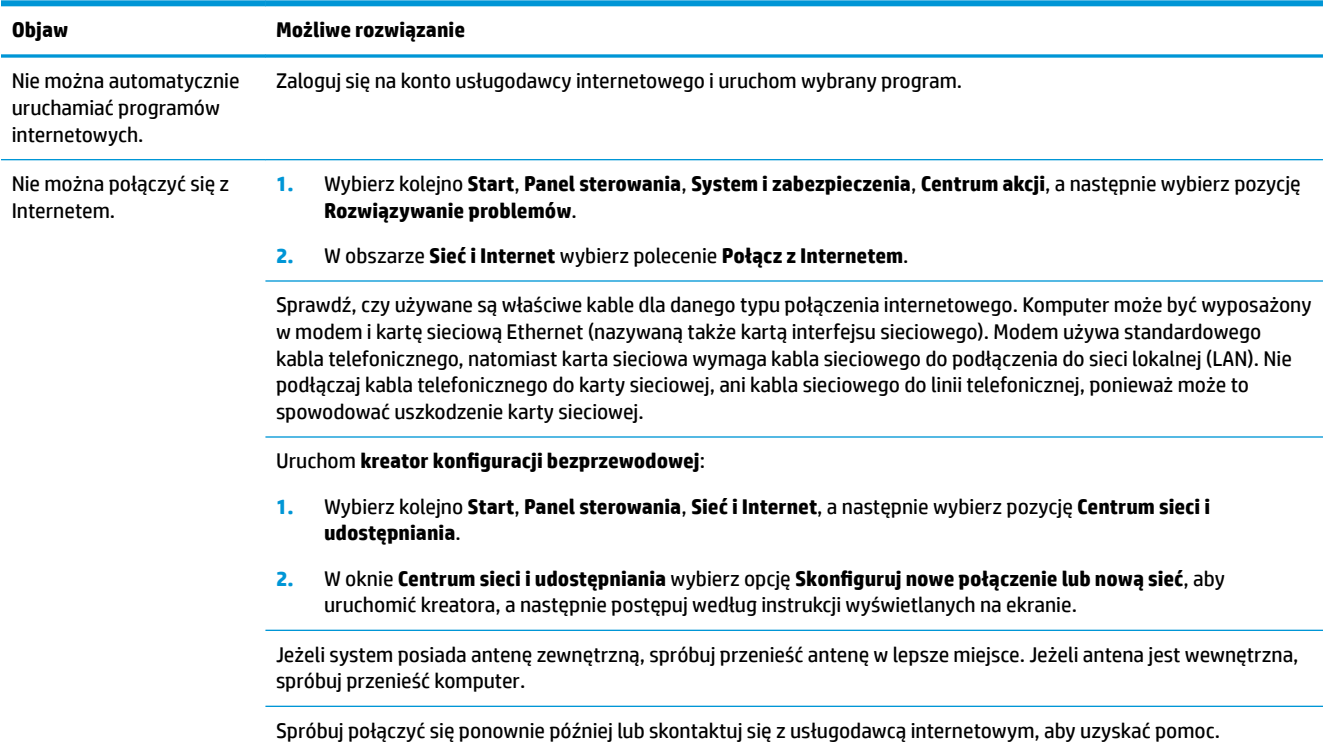

## **Rozwiązywanie problemów z oprogramowaniem**

następnie wybierz **Właściwości** z menu podręcznego.

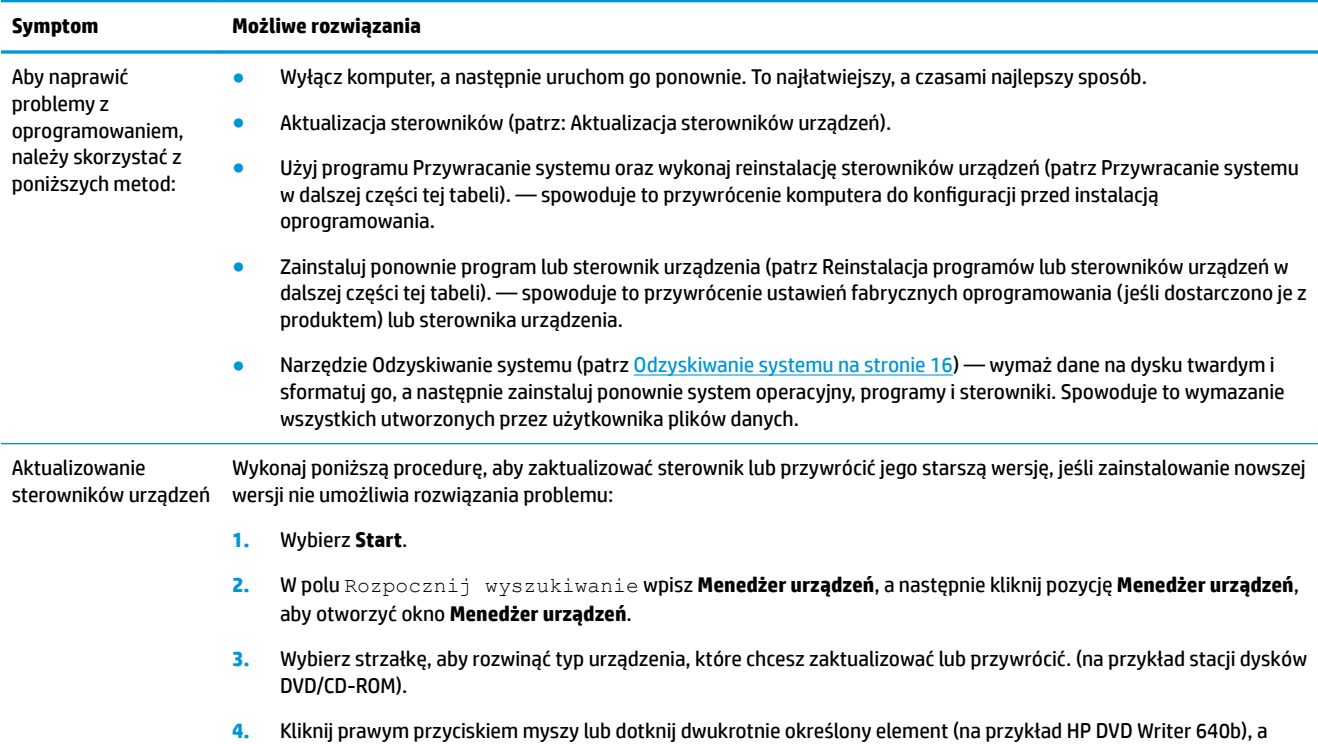

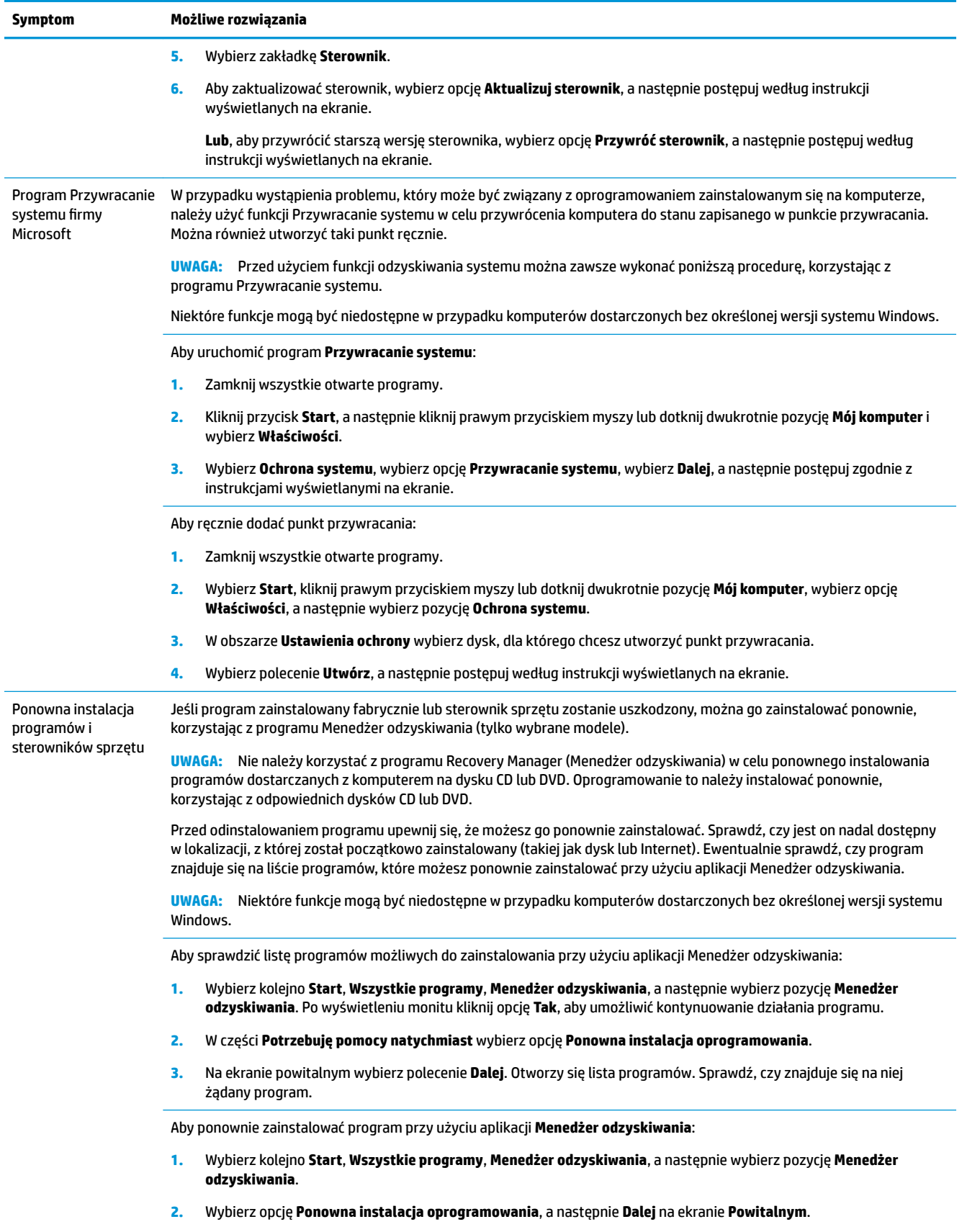

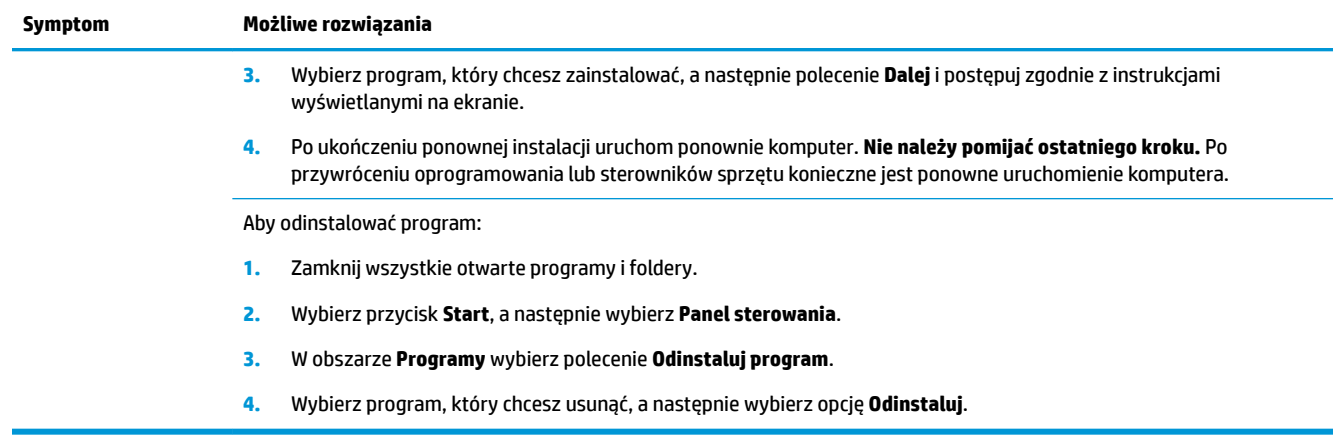

## <span id="page-21-0"></span>**6 Odzyskiwanie systemu**

Narzędzie Odzyskiwanie systemu powoduje całkowite wymazanie danych i ponowne sformatowanie dysku twardego, co skutkuje usunięciem wszystkich utworzonych plików danych i ponownym zainstalowaniem systemu operacyjnego, programów i sterowników. Wymagane jest jednak ręczne zainstalowanie wszystkich programów, które nie są instalowane na komputerze fabrycznie. Obejmuje to między innymi programy znajdujące się na nośnikach dostarczonych z komputerem oraz programy zainstalowane przez użytkownika od momentu zakupu komputera.

**WAGA:** Przed użyciem programu Odzyskiwanie systemu należy zawsze korzystać z narzędzia Przywracanie systemu — patrz rozdział **Przywracanie systemu** w [Rozwiązywanie problemów z](#page-18-0) [oprogramowaniem na stronie 13](#page-18-0).

Niektóre funkcje mogą być niedostępne w przypadku komputerów dostarczonych bez określonej wersji systemu Windows.

### **Wybór metody odzyskiwania systemu**

Należy wybrać jedną z następujących metod odzyskiwania systemu:

- Obraz odzyskiwania procedura odzyskiwania systemu przy użyciu obrazu zapisanego na dysku twardym. Obraz ten jest plikiem zawierającym kopię zainstalowanego fabrycznie oprogramowania. Aby przeprowadzić odzyskiwanie systemu za pomocą obrazu odzyskiwania, należy zapoznać się z rozdziałem [Uruchamianie funkcji Odzyskiwanie systemu z menu Start systemu Windows 7](#page-22-0) [na stronie 17.](#page-22-0)
- **UWAGA:** Obraz odzyskiwania zajmuje na dysku twardym miejsce, którego nie można użyć w celu zapisywania danych.
- Nośniki odzyskiwania systemu procedura odzyskiwania systemu przy użyciu nośników utworzonych z plików zapisanych na dysku twardym lub zakupionych oddzielnie. Aby utworzyć nośniki służące do odzyskiwania systemu, patrz rozdział [Tworzenie nośnika odzyskiwania na stronie 19.](#page-24-0)

### **Opcje odzyskiwania systemu**

Próby **Odzyskiwania systemu** należy wykonywać w następującej kolejności:

- **1.** Za pomocą dysku twardego, z menu Start.
- **2.** Za pomocą dysku twardego, wciskając na klawiaturze przycisk F11 podczas uruchamiania systemu.
- **3.** Za pomocą utworzonych nośników odzyskiwania systemu.
- **4.** Za pomocą dysków odzyskiwania zakupionych w ramach usług wsparcia firmy HP. Aby zakupić dyski odzyskiwania, odwiedź stronę [http://www.hp.com/support.](http://www.hp.com/support)

#### <span id="page-22-0"></span>**Uruchamianie funkcji Odzyskiwanie systemu z menu Start systemu Windows 7**

**OSTROŻNIE:** Użycie funkcji Odzyskiwanie systemu powoduje usunięcie wszystkich utworzonych danych i programów zainstalowanych przez użytkownika. Należy wykonać kopię zapasową wszystkich ważnych danych na dysku wymiennym lub napędzie flash USB.

Jeżeli komputer działa, a system Windows 7 reaguje na polecenia, należy wykonać poniższe czynności w celu skorzystania z narzędzia **Przywracanie systemu**.

- **1.** Wyłącz komputer.
- **2.** Odłącz od komputera wszystkie urządzenia peryferyjne z wyjątkiem monitora, klawiatury i myszy.
- **3.** Włącz komputer.
- **4.** Wybierz kolejno **Start**, **Wszystkie programy**, **Bezpieczeństwo i ochrona**, **Recovery Manager**, a następnie wybierz pozycję **Recovery Manager**. Po wyświetleniu monitu kliknij opcję **Tak**, aby umożliwić kontynuowanie działania programu.
- **5.** W części **Potrzebuję pomocy natychmiast** wybierz pozycję **Odzyskiwanie systemu**.
- **6.** Wybierz pozycję **Tak**, a następnie kliknij przycisk **Dalej**. Komputer zostanie uruchomiony ponownie.
- **UWAGA:** Jeżeli system **nie** wykryje żadnej partycji odzyskiwania, pojawi się polecenie włożenia nośnika odzyskiwania. Włóż dysk lub napęd ƮDsh USB, wybierz **Tak**, a następnie kliknij **Dalej** w celu ponownego uruchomienia komputera i programu Recovery Manager z dysku odzyskiwania lub napędu flash USB. Jeśli korzystasz z dysków, włóż kolejny dysk odzyskiwania po wyświetleniu odpowiedniego komunikatu.
- **7.** Po ponownym uruchomieniu komputera powtórnie pojawi się ekran powitalny programu Menedżer odzyskiwania. W części **Potrzebuję pomocy natychmiast** wybierz pozycję **Odzyskiwanie systemu**. Jeśli wyświetli się prośba o wykonanie kopii zapasowej plików, a nie została ona jeszcze wykonana, wybierz opcję **Najpierw wykonaj kopię zapasową swoich plików (zalecane)**, a następnie wybierz opcję **Dalej**. W przeciwnym razie wybierz opcję **Odzyskaj bez wykonywania kopii zapasowej plików**, a następnie wybierz opcję **Dalej**.
- **8.** Rozpocznie się procedura odzyskiwania systemu. Po ukończeniu odzyskiwania systemu wybierz polecenie **Zakończ**, aby ponownie uruchomić komputer.
- **9.** Ukończ proces rejestracji i zaczekaj, aż wyświetlony zostanie pulpit.
- **10.** Następnie wyłącz komputer, podłącz do niego wszystkie urządzenia peryferyjne i włącz go ponownie.

#### **Odzyskiwanie systemu przy uruchamianiu systemu**

**OSTROŻNIE:** Użycie funkcji Odzyskiwanie systemu powoduje usunięcie wszystkich utworzonych danych i programów zainstalowanych przez użytkownika. Należy wykonać kopię zapasową wszystkich ważnych danych na dysku wymiennym lub napędzie flash USB.

Jeżeli komputer działa, ale system Windows 7 nie reaguje na polecenia, w celu skorzystania z programu **Odzyskiwanie systemu** należy wykonać następujące czynności.

- **1.** Wyłącz komputer. Jeśli to konieczne, naciśnij i przytrzymaj **Przycisk zasilania**, aż komputer się wyłączy.
- **2.** Odłącz od komputera wszystkie urządzenia peryferyjne z wyjątkiem monitora, klawiatury i myszy.
- **3.** Naciśnij przycisk **Zasilania**, aby włączyć komputer.
- **4.** Gdy tylko pojawi się ekran początkowy i logo firmy, naciskaj na klawiaturze przycisk F11, dopóki na ekranie nie pojawi się komunikat **Trwa ładowanie plików przez system Windows**.
- **5.** W części **Potrzebuję pomocy natychmiast** wybierz pozycję **Odzyskiwanie systemu**.
- **6.** Jeśli wyświetli się prośba o wykonanie kopii zapasowej plików, a nie została ona jeszcze wykonana, wybierz opcję **Najpierw wykonaj kopię zapasową swoich plików (zalecane)**, a następnie wybierz opcję **Dalej**. W przeciwnym razie wybierz opcję **Odzyskaj bez wykonywania kopii zapasowej plików**, a następnie wybierz opcję **Dalej**.
- **7.** Rozpocznie się procedura odzyskiwania systemu. Po ukończeniu odzyskiwania systemu wybierz polecenie **Zakończ**, aby ponownie uruchomić komputer.
- **8.** Ukończ proces rejestracji i zaczekaj, aż wyświetlony zostanie pulpit.
- **9.** Następnie wyłącz komputer, podłącz do niego wszystkie urządzenia peryferyjne i włącz go ponownie.

#### **Odzyskiwanie systemu za pomocą nośników odzyskiwania**

**OSTROŻNIE:** Użycie funkcji Odzyskiwanie systemu powoduje usunięcie wszystkich utworzonych danych i programów zainstalowanych przez użytkownika. Należy wykonać kopię zapasową wszystkich ważnych danych na dysku wymiennym lub napędzie flash USB.

Aby utworzyć nośnik odzyskiwania danych, patrz [Nośniki odzyskiwania systemu na stronie 19.](#page-24-0)

Aby wykonać procedurę **Odzyskiwania systemu** przy użyciu nośników odzyskiwania:

- **1.** Jeśli komputer działa, utwórz kopię zapasową wszystkich plików danych, które chcesz zachować, na dysku DVD lub napędzie flash USB, a następnie wyjmij nośnik z kopią zapasową z komputera.
- **2.** Jeśli używasz dysku, włóż dysk odzyskiwania nr 1 do tacy napędu dysków DVD i zamknij ją. Jeśli używasz napędu flash USB, włóż go do gniazda USB.
- **3.** Jeśli komputer działa, wybierz kolejno przycisk **Start**, przycisk Strzałki obok przycisku Zamknij, a następnie kliknij polecenie **Zamknij**. Jeżeli komputer nie reaguje, naciśnij przycisk **Zasilania** i przytrzymaj go przez około 5 sekund lub dopóki komputer nie zostanie wyłączony.
- **4.** Odłącz od komputera wszystkie urządzenia peryferyjne z wyjątkiem monitora, klawiatury i myszy.
- **5.** Naciśnij przycisk **Zasilania**, aby włączyć komputer. Jeśli używasz dysku DVD z obrazem odzyskiwania, komputer automatycznie uruchomi program Menedżer odzyskiwania z dysku. Przejdź do kroku 7.
- 6. Jeśli wykonujesz procedurę odzyskiwania systemu z napędu flash USB, naciśnij klawisz Esc podczas uruchamiania komputera, aby wyświetlić menu rozruchu. Za pomocą klawiszy strzałek wybierz urządzenie USB i naciśnij Enter, aby uruchomić system z tego urządzenia.
- **7.** Jeśli zostanie wyświetlony komunikat z poleceniem wybrania uruchomienia procedury odzyskiwania systemu z nośnika lub dysku twardego, wybierz opcję odzyskiwania z nośnika i kliknij przycisk **Dalej**.
- **8.** W części **Potrzebuję pomocy natychmiast** wybierz pozycję **Resetowanie fabryczne**.
- **9.** Jeśli wyświetli się prośba o wykonanie kopii zapasowej plików, a nie została ona jeszcze wykonana, wybierz opcję **Najpierw wykonaj kopię zapasową swoich plików (zalecane)**, a następnie wybierz opcję **Dalej**. W przeciwnym razie wybierz opcję **Odzyskaj bez wykonywania kopii zapasowej plików**, a następnie wybierz opcję **Dalej**.
- **10.** Jeżeli pojawi się polecenie włożenia następnego dysku odzyskiwania, zrób to.
- **11.** Po ukończeniu pracy programu Menedżer odzyskiwania wyjmij wszystkie dyski odzyskiwania z systemu.
- **12.** Kliknąć przycisk **Zakończ**, aby ponownie uruchomić komputer.

## <span id="page-24-0"></span>**Nośniki odzyskiwania systemu**

Nośnik odzyskiwania systemu można utworzyć na pustej płycie DVD lub pamięci USB (ale nie na obu tych nośnikach jednocześnie). Nośnik odzyskiwania jest tworzony przy użyciu obrazu odzyskiwania zapisanego na dysku twardym. Obraz ten zawiera system operacyjny oraz pliki programów, które zostały fabrycznie zainstalowane na komputerze. Dla danego komputera można utworzyć tylko jeden zestaw dysków odzyskiwania; dysków tych będzie można użyć **wyłącznie** z tym komputerem. Przechowuj nośniki odzyskiwania w bezpiecznym miejscu.

#### **Wybór nośnika odzyskiwania systemu**

- Aby utworzyć dyski odzyskiwania, komputer musi być wyposażony w nagrywarkę DVD; należy również użyć pustych dysków DVD+R lub DVD-R wysokiej jakości.
- **UWAGA:** Do utworzenia dysków odzyskiwania systemu **nie można** użyć dysków CD, DVD+RW, DVD-RW, DVD+RW DL, DVD-RW DL, DVD+R DL lub DVD-R DL.
- Podczas tworzenia dysków odzyskiwania należy pamiętać o tym, aby używać dysków o wysokiej jakości. Jeżeli dyski nie są wolne od usterek, mogą zostać odrzucone — jest to normalne działanie. Pojawi się wówczas polecenie włożenia nowego, pustego dysku.
- Liczba dysków w zestawie dysków zapasowych różni się w zależności od modelu komputera (zazwyczaj będzie to od 1 do 3 dysków DVD). W programie Kreator dysków odzyskiwania zostaną wyświetlone informacje na temat liczby wymaganych dysków.
- Obraz służący do odzyskiwania systemu można również zapisać w napędzie flash USB. Do tego celu należy użyć wysokiej jakości, pustego napędu USB. Jeśli korzystasz z pamięci flash USB, program wyświetli informację określającą pojemność napędu, jaka jest wymagana do zapisania wszystkich danych (minimalna pojemność wynosi 8 GB).

**UWAGA:** W procesie tworzenia nośników odzyskiwania będzie także wymagany dodatkowy czas na zweryfikowanie poprawności danych zapisanych na dyskach. Proces ten można przerwać w dowolnej chwili. Po następnym uruchomieniu programu rozpocznie się on w punkcie, w którym został wcześniej przerwany.

#### **Tworzenie nośnika odzyskiwania**

Aby utworzyć dyski odzyskiwania:

- **1.** Zamknij wszystkie otwarte programy.
- **2.** Wybierz kolejno przycisk **Start**, **Wszystkie programy**, **Bezpieczeństwo i zabezpieczenia**, **Recovery Manager**, a następnie wybierz opcję **Tworzenie nośnika odzyskiwania**. Po wyświetleniu monitu kliknij opcję **Tak**, aby umożliwić kontynuowanie działania programu.
- **3.** Wybierz polecenie **Create recovery media using blank DVD(s)** (Utwórz nośnik odzyskiwania danych przy użyciu pustego dysku/dysków DVD), a następnie kliknij przycisk **Dalej**.
- **4.** Postępuj zgodnie z instrukcjami wyświetlanymi na ekranie. Opisuj każdy dysk w miarę ich tworzenia (na przykład Odzyskiwanie 1, Odzyskiwanie 2).

Aby zapisać obraz odzyskiwania w napędzie flash USB:

- **1.** Zamknij wszystkie otwarte programy.
- **2.** Włóż napęd flash USB do gniazda USB w komputerze.

**WAGA:** Niektóre funkcje mogą być niedostępne w przypadku komputerów dostarczonych bez określonej wersji systemu Windows.

- **3.** Wybierz kolejno przycisk **Start**, **Wszystkie programy**, **Bezpieczeństwo i zabezpieczenia**, **Recovery Manager**, a następnie wybierz opcję **Tworzenie nośnika odzyskiwania**.
- 4. Wybierz polecenie Utwórz nośnik odzyskiwania przy użyciu dysku flash USB, a następnie wybierz opcję **Dalej**.
- 5. Wybierz napęd flash USB z listy nośników. Program wyświetli informację określającą pojemność napędu wymaganą do zapisania obrazu odzyskiwania. Jeśli pojemność napędu flash USB nie jest wystarczająca (minimalna pojemność wynosi 8 GB), widoczna na ekranie ikona napędu zostanie wyświetlona w kolorze szarym. Wybierz opcję **Dalej**.
- **WAGA:** Kreator nośników odzyskiwania formatuje napęd flash, usuwając wszystkie zapisane na nim dane.
- 6. Postępuj zgodnie z instrukcjami wyświetlanymi na ekranie. Pamiętaj, aby umieścić na napędzie flash USB odpowiednią etykietę i odłożyć go w bezpieczne miejsce.
	- **WWAGA:** Nie używaj kart pamięci do tworzenia nośników odzyskiwania. System może nie uruchomić się z karty pamięci, co uniemożliwi przeprowadzenie procedury odzyskiwania systemu.

## <span id="page-26-0"></span>**7 Konserwacja**

W celu zachowania najwyższej wydajności komputera należy wykonywać proste czynności konserwacyjne.

## **Harmonogramy i zadania**

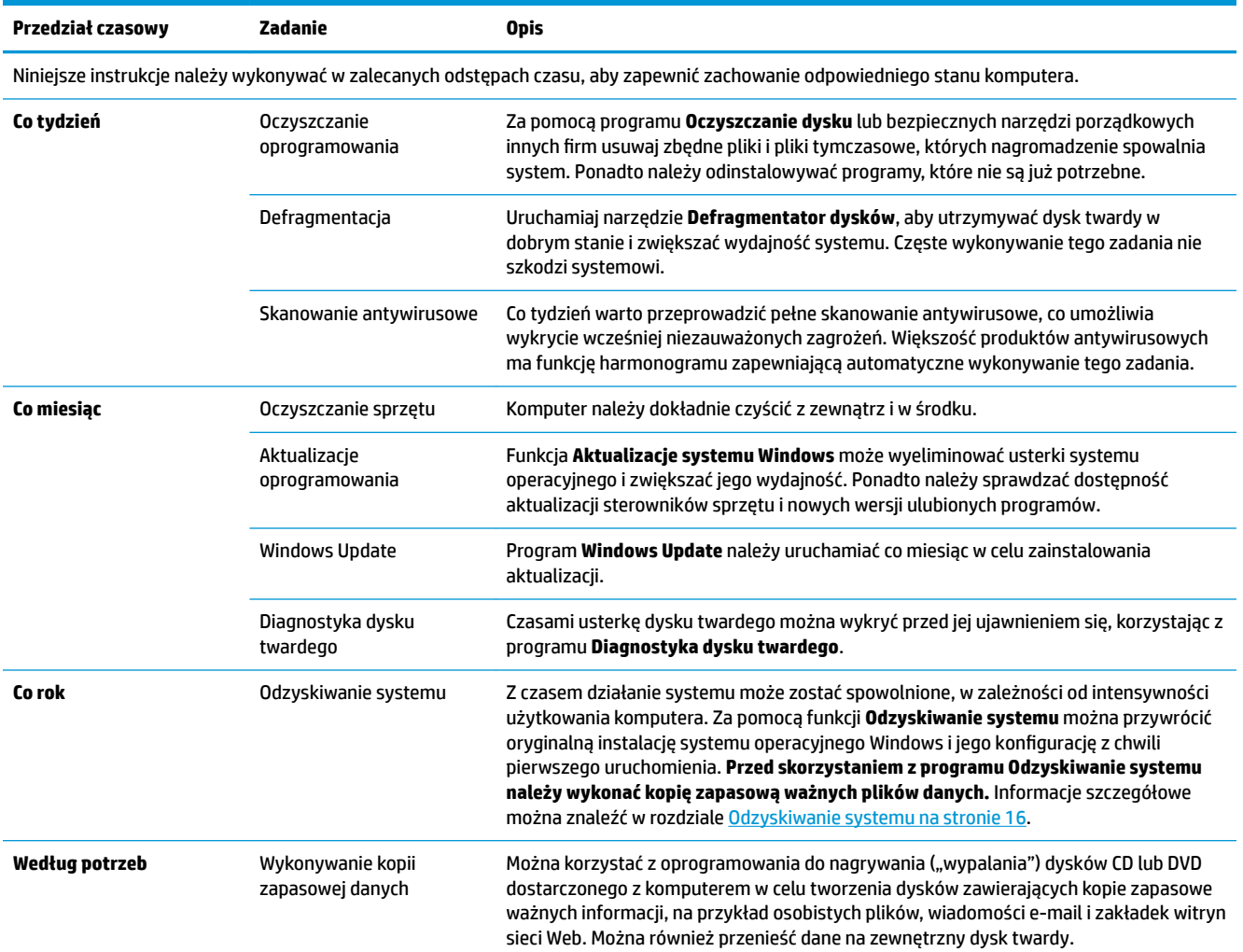

### **Ochrona komputera przed pyłem, brudem i wysoką temperaturą**

Ochrona komputera przed pyłem, brudem i ciepłem przedłuża jego trwałość użytkową. Kurz, sierść zwierząt i inne cząstki zanieczyszczeń mogą się osadzać, dając efekt "koca" — w rezultacie komponenty komputera mogą ulec przegrzaniu, a klawiatura lub mysz nie działać tak sprawnie, jak powinny. Raz w miesiącu sprawdzaj system pod kątem oznak zabrudzeń, kurzu, a raz na trzy miesiące czyść go. Aby uzyskać dodatkowe instrukcje dotyczące czyszczenia, odwiedź witrynę pod adresem [www.hp.com/support](http://www.hp.com/support).

### <span id="page-27-0"></span>**Czyszczenie komputera i monitora**

Aby wyczyścić monitor i komputer, należy wykonać następujące czynności:

- **1.** Odłącz zasilanie komputera i monitora.
- **2.** Aby wyczyścić monitor, użyj czystej, suchej ściereczki. **Nie używaj wody do czyszczenia ekranu monitora**. Aby uzyskać lepszy efekt, użyj antystatycznego preparatu i specjalnej ściereczki do czyszczenia ekranów.
- **3.** Przetrzyj obudowę komputera i monitor czystą, suchą ściereczką.
- **UWAGA:** Jeżeli na obudowie komputera lub monitora pozostały ślady kleju z naklejek itp., wyczyść je za pomocą alkoholu izopropylowego i niestrzępiącej się ściereczki.

### **Czyszczenie otworów wentylacyjnych komputera**

Otwory wentylacyjne zapobiegają przegrzaniu komputera. Utrzymuj otwory w czystości, korzystając z małego odkurzacza zasilanego bateriami. Używanie odkurzacza zasilanego bateriami eliminuje ryzyko porażenia prądem.

- **1.** Wyczyść otwory przy użyciu odkurzacza.
- **2.** Usuń wszelkie zanieczyszczenia, które nagromadziły się w okolicach złączy komputera (np. w portach Ethernet i USB).

### **Czyszczenie klawiatury i myszy**

Do czyszczenia klawiatury użyj odkurzacza zasilanego bateriami o małej mocy, aby zapobiec oderwaniu klawiszy i sprężyn.

- **1.** Przejedź odkurzaczem wzdłuż klawiszy i rowków.
- **2.** Użyj czystej, suchej ściereczki i alkoholu izopropylowego, aby usunąć zanieczyszczenia, które nagromadziły się na klawiszach i wzdłuż krawędzi.
- **3.** Przetrzyj mysz i jej przewód specjalnymi ściereczkami czyszczącymi.

Jeżeli masz mysz z kulką, wyczyść kulkę i rolki wewnątrz myszy:

- **1.** Obróć mysz do góry nogami, obróć pierścień zabezpieczający kulkę w kierunku odwrotnym do ruchu wskazówek zegara, aby go zdjąć i wyjąć kulkę.
- **2.** Opłucz kulkę ciepłą wodą z dodatkiem mydła.
- **3.** Wyczyść rolki wacikiem zwilżonym alkoholem izopropylowym.
- **4.** Gdy kulka i rolki całkowicie wyschną, włóż je do myszy i załóż pierścień.

### **Czyszczenie ekranu dotykowego (wybrane modele)**

**OSTROŻNIE:** Nie rozpylaj środku czyszczącego bezpośrednio na ekran; rozpyl środek na szmatkę, a następnie przetrzyj szmatką boki i powierzchnię ekranu dotykowego.

Nie wolno używać agresywnego środka czyszczącego w czasie czyszczenia boków i powierzchni ekranu dotykowego, gdyż może on uszkodzić ekran dotykowy.

Aby oczyścić ekran dotykowy, wykonaj następujące kroki:

- **1.** Wyłącz komputer. Wybierz przycisk **Start**, a następnie opcję **Zamknij**.
- **2.** Odłącz kabel zasilający od gniazda w ścianie.
- **3.** Rozpyl niewielką ilość delikatnego środka do czyszczenia szkła na miękką szmatkę.
- **4.** Wytrzyj powierzchnię po lewej i prawej stronie ekranu dotykowego, aby usunąć wszelkie zabrudzenia, odciski palców i inne zanieczyszczenia, które mogą pogorszyć rozpoznawanie dotyku przez ekran.

## <span id="page-29-0"></span>**8 Korzystanie z narzędzia HP PC Hardware Diagnostics (UEFI)**

Narzędzie HP PC Hardware Diagnostics to interfejs UEFI, który pozwala na przeprowadzenie testów diagnostycznych w celu określenia, czy sprzęt działa prawidłowo. Narzędzie działa poza systemem operacyjnym, aby oddzielić awarie sprzętu od problemów, które mogą być spowodowane przez system operacyjny lub inne elementy oprogramowania.

Gdy narzędzie HP PC Hardware Diagnostics (UEFI) wykrywa awarię, która wymaga wymiany sprzętu, generowany jest 24-cyfrowy kod identyfikacyjny awarii. Ten kod identyfikacyjny można następnie przekazać do działu pomocy technicznej w celu ułatwienia określenia sposobu rozwiązania problemu.

**WWAGA:** Aby uruchomić system BIOS na komputerze typu convertible, komputer musi pracować w trybie komputera przenośnego i należy użyć klawiatury podłączonej do tabletu. Systemu BIOS nie można używać za pomocą klawiatury ekranowej, która jest wyświetlana w trybie tabletu.

Aby uruchomić narzędzie HP PC Hardware Diagnostics (UEFI):

- **1.** Włącz lub uruchom ponownie komputer i szybko naciśnij klawisz Esc.
- **2.** Naciśnij klawisz F2.

System BIOS wyszukuje narzędzia diagnostyczne w trzech miejscach, w następującej kolejności:

- **a.** Podłączony napęd USB
- **WAGA:** Aby pobrać narzędzie HP PC Hardware Diagnostics (UEFI) na napęd USB, zobacz Pobieranie narzędzia HP PC Hardware Diagnostics (UEFI) na urządzenie USB na stronie 24.
- **b.** Dysk twardy
- **c.** BIOS
- **3.** Po otwarciu narzędzia diagnostycznego wybierz typ testu diagnostycznego, który chcesz uruchomić, a następnie postępuj zgodnie z instrukcjami wyświetlanymi na ekranie. Na tablecie naciśnij przycisk zmniejszania głośności, aby zatrzymać test diagnostyczny.

### **Pobieranie narzędzia HP PC Hardware Diagnostics (UEFI) na urządzenie USB**

**WAGA:** Instrukcje dotyczące pobierania narzędzia HP PC Hardware Diagnostics (UEFI) są dostępne wyłącznie w języku angielskim. Aby pobrać i utworzyć środowisko wsparcia HP UEFI, należy skorzystać z komputera z systemem Windows, ponieważ dostępne są wyłącznie pliki .exe.

Dostępne są dwie opcje pobrania narzędzia HP PC Hardware Diagnostics na urządzenie USB:

**WWAGA:** Jeśli chcesz przerwać test diagnostyczny na komputerach lub tabletach z klawiaturą, naciśnij klawisz Esc.

#### **Sposób pobierania najnowszej wersji UEFI:**

- **1.** Przejdź na stronę<http://www.hp.com/go/techcenter/pcdiags>. Zostanie wyświetlona strona główna narzędzia HP PC Diagnostics.
- **2.** Wybierz łącze **Pobierz** w obszarze narzędzia HP PC Hardware Diagnostics, a następnie wybierz opcję **Uruchom**.

#### **Pobierz wersję UEFI odpowiednią dla danego produktu:**

- **1.** Przejdź na stronę<http://www.hp.com/support>.
- **2.** Wybierz opcję **Pobierz oprogramowanie i sterowniki**.
- **3.** Wprowadź nazwę lub numer produktu.

 $-\mathsf{lub}$  —

Wybierz opcję Zidentyfikuj teraz, aby zezwolić firmie HP na automatyczne wykrycie produktu.

- **4.** Wybierz komputer, a następnie wybierz swój system operacyjny.
- **5.** W sekcji **Diagnostyka** postępuj zgodnie z instrukcjami wyświetlanymi na ekranie, aby wybrać i pobrać żądaną wersję UEFI.

## <span id="page-31-0"></span>**9 Dane techniczne**

## **Specyfikacja**

**WAGA:** Dokładne elektryczne wartości znamionowe komputera znajdują się na etykiecie umieszczonej na zewnętrznej części obudowy komputera.

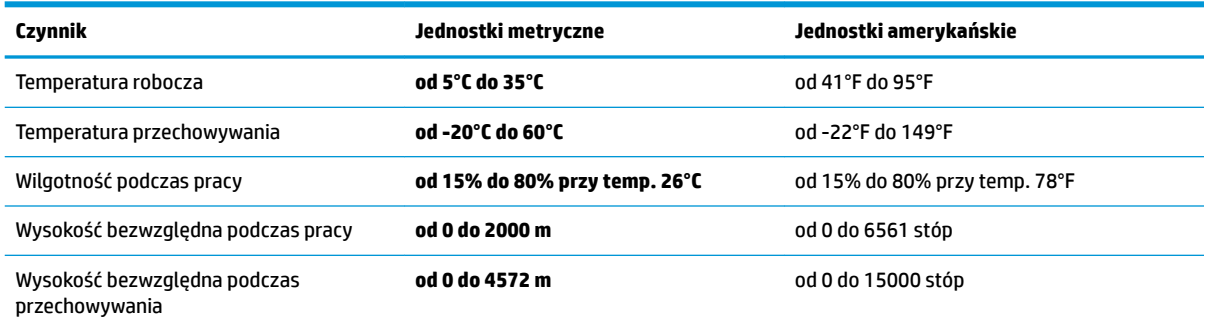

## <span id="page-32-0"></span>**10 Wyładowania elektrostatyczne**

Wyładowanie elektrostatyczne polega na uwolnieniu ładunków elektrostatycznych w chwili zetknięcia się dwóch obiektów — dzieje się tak na przykład, gdy po przejściu przez dywan dotknie się metalowej gałki drzwi.

Wyładowanie ładunków elektrostatycznych z palców lub innych przewodników elektrostatycznych może spowodować uszkodzenie elementów elektronicznych.

Aby zapobiec uszkodzeniu komputera i napędu oraz utracie danych, należy stosować następujące środki ostrożności:

- Jeśli instrukcje usuwania lub instalacji zalecają odłączenie komputera, należy najpierw upewnić się, że jest on prawidłowo uziemiony.
- Należy przechowywać elementy w opakowaniach zabezpieczonych elektrostatycznie do chwili, gdy gotowe jest wszystko, co potrzebne do ich zainstalowania.
- Należy unikać dotykania styków, przewodów i układów elektrycznych. Należy zredukować obsługę elementów elektronicznych do minimum.
- Należy używać narzędzi niemagnetycznych.
- Przed dotknięciem elementów należy odprowadzić ładunki elektrostatyczne, dotykając niemalowanej powierzchni metalowej.
- Po wyjęciu elementu z komputera należy go umieścić w opakowaniu zabezpieczonym przed wyładowaniami elektrostatycznymi.

## <span id="page-33-0"></span>**11 Dostępność**

Firma HP projektuje, wytwarza i sprzedaje produkty i usługi dostępne dla wszystkich, w tym również dla osób niepełnosprawnych, które mogą z nich korzystać niezależnie lub z pomocą urządzeń pomocniczych.

## **Obsługiwane technologie ułatwiające dostęp**

Produkty firmy HP obsługują wiele ułatwiających dostęp technologii dostępnych w systemie operacyjnym i można je skonfigurować do pracy z dodatkowymi technologiami ułatwienia dostępu. Aby znaleźć więcej informacji o ułatwieniach dostępu, skorzystaj z dostępnej w danym urządzeniu funkcji wyszukiwania.

**WAGA:** W celu uzyskania dodatkowych informacji na temat konkretnego produktu technologii ułatwień dostępu skontaktuj się z działem pomocy technicznej dla tego produktu.

### **Kontakt z pomocą techniczną**

Nieustannie powiększamy dostępność naszych produktów oraz usług i cenimy wszelkie opinie naszych klientów. Jeśli napotkasz problemy podczas używania dowolnego produktu lub jeśli pragniesz podzielić się z nami opinią dotyczącą pomocnych dla Ciebie funkcji ułatwienia dostępu, skontaktuj się z nami pod numerem telefonu +1 (888) 259-5707, od poniedziałku do piątku, od godziny 06:00 do 21:00 czasu górskiego. Osoby niesłyszące lub niedosłyszące korzystające z urządzeń TRS/VRS/WebCapTel mogą skontaktować się z nami w sprawie uzyskania pomocy technicznej lub pytań dotyczących funkcji ułatwienia dostępu pod numerem telefonu +1 (877) 656-7058, od poniedziałku do piątku, od godziny 06:00 do 21:00 czasu górskiego.

**WAGA:** Pomoc techniczna jest dostępna tylko w języku angielskim.

## <span id="page-34-0"></span>**Indeks**

#### **D**

Dostępność [28](#page-33-0)

#### **I**

internet, podłączanie [4](#page-9-0)

#### **K**

klawisze czynności [6](#page-11-0) Klawisz fn [6](#page-11-0)

#### **N**

narzędzie HP PC Hardware Diagnostics (UEFI) korzystanie [24](#page-29-0)

#### **P**

pomoc i obsługa techniczna [1](#page-6-0)

#### **S**

skróty klawiaturowe [6](#page-11-0) specyfikacja techniczna [26](#page-31-0) system nie odpowiada [5](#page-10-0)

#### **W**

wyładowania elektrostatyczne [27](#page-32-0) wyłączanie komputera [5](#page-10-0)

#### **Z**

zamykanie [5](#page-10-0)